# WELCOME TO MEMBER SPECIAL ORDERING

Order cases or bulk quantities of products from our main supplier catalog, and save up to 20% off regular retail prices

- 02 Order Deadline
- 03 Logging In
- **O4** Finding Products
- O7 Deals + Savings
- 08 Your Favorites
- 09 Adding Items
- 10 Accessing Cart
- 11 Placing Your Order
- 13 FYI + Order History

Don't forget that the order deadline for UNFI Orders is 3:00pm on Friday!

\_

Pickup is on Tuesday afternoons.

# Logging In:

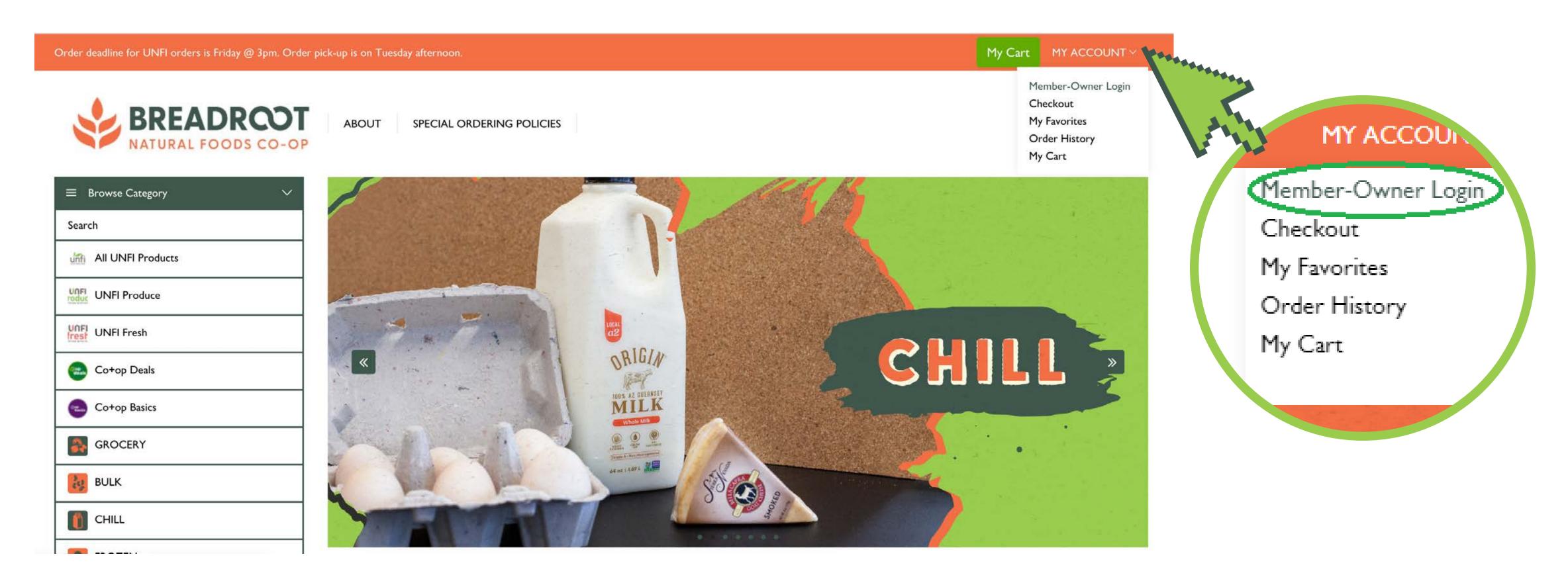

To log in, hover your mouse on 'My Account'. From there you'll select Member-Owner Login. Special Ordering is something that's only offered to our Member-Owners. If you'd like to sign up, please talk to a staff member next time you're in the Co-op!

# **Product Category Menu:**

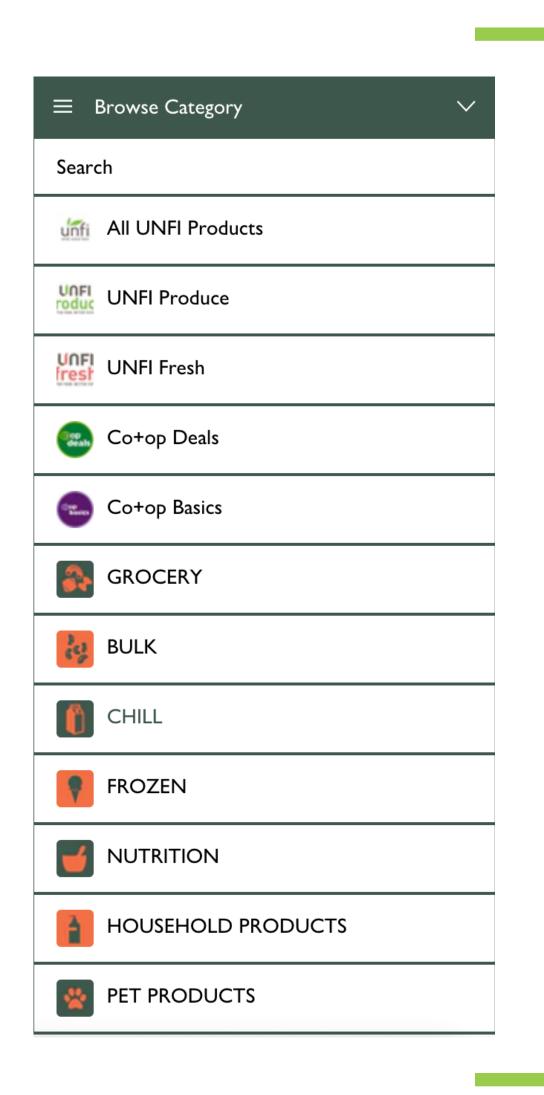

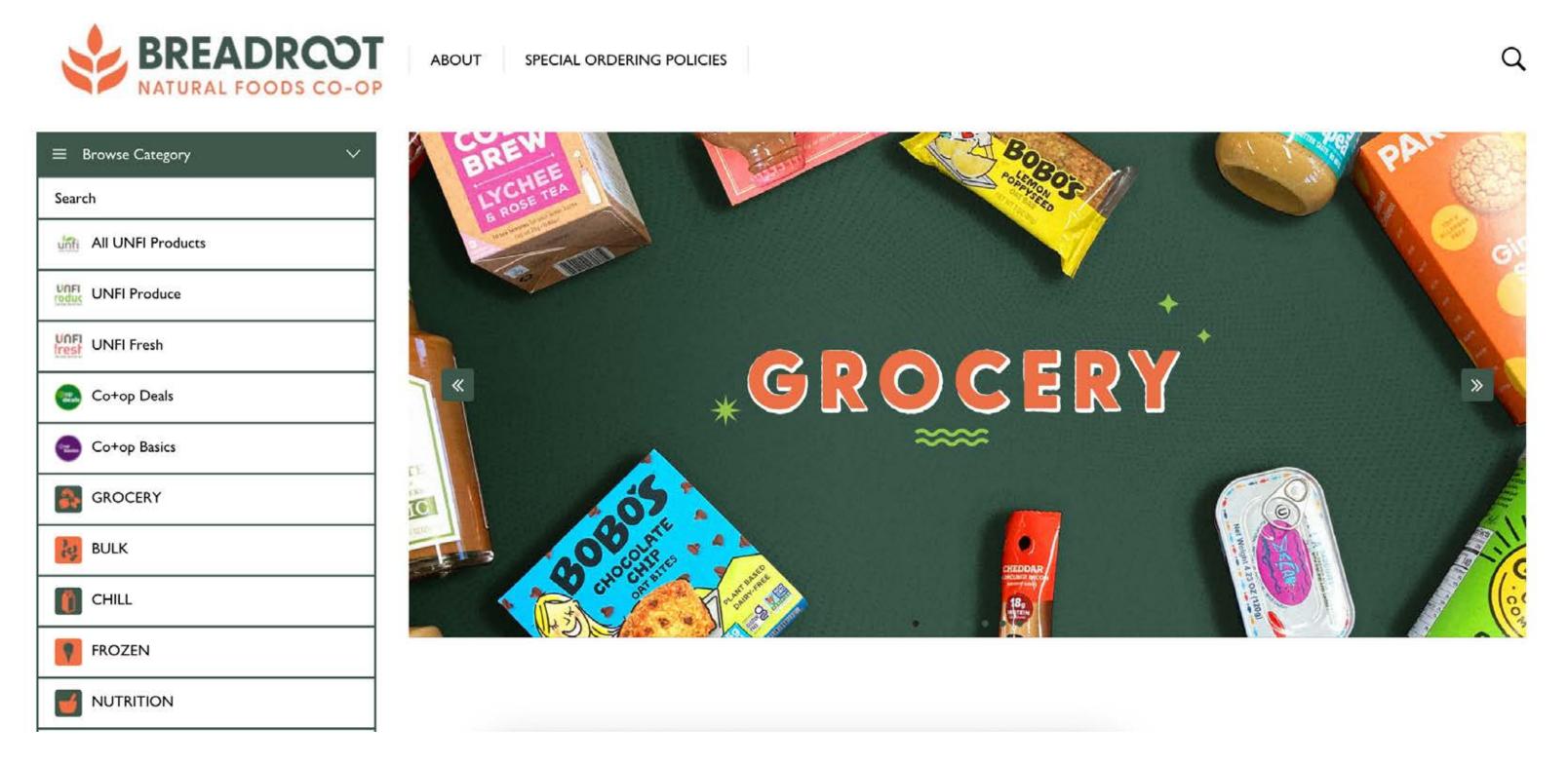

All products can be found under the category menu. You'll notice that UNFI Produce and UNFI Fresh are new names. In 2022 there was an acquisition of Albert's Organics and they are now all under the UNFI umbrella. UNFI Produce will have all of our produce options available through UNFI. UNFI Fresh will have everything that was under Albert's like meats, cheeses, and other fresh products. Co-op Deals and Co-op Basics can be found under their corresponding category.

# **Searching for Products**

There are two ways to search for products

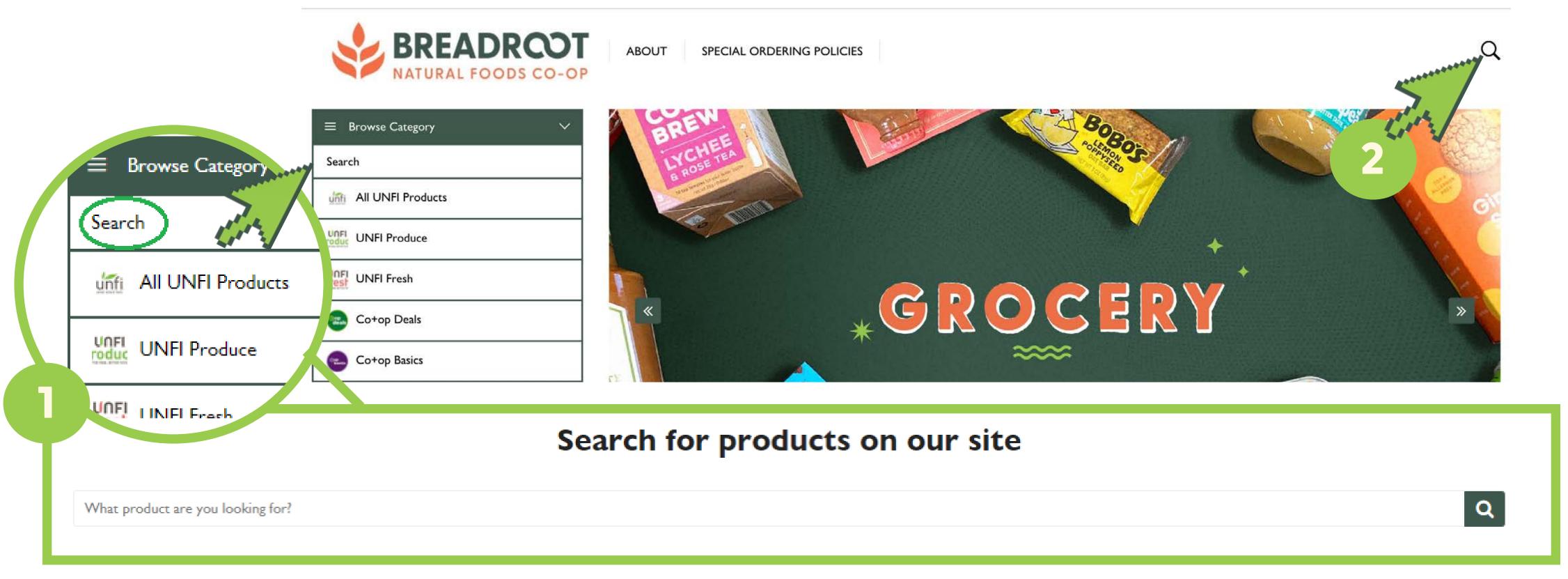

1. You can use the search bar pictured here to search for you items by name, UPC, or UNFI product code. You can access this search bar by clicking the magnifying glass near the top right of the page or selecting 'Search' from the category menu

# Searching for Products

Or you can filter + sort through products

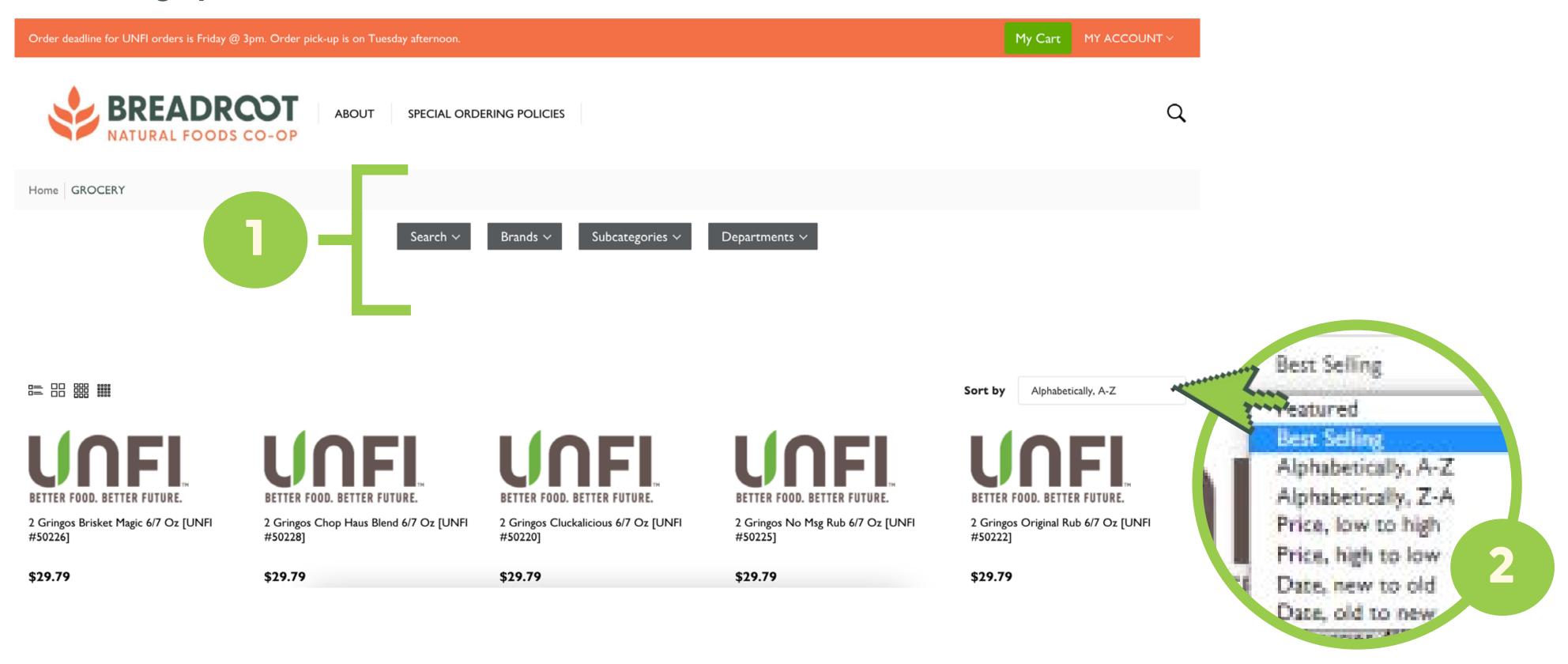

- 1. You can also filter products by brand, subcategory, or department. There will be buttons near the top of the page that will filter products based on your selections
- 2. Or you can sort through products within a category by selecting 'Sort By' and choosing from the options.

# Deals + Savings

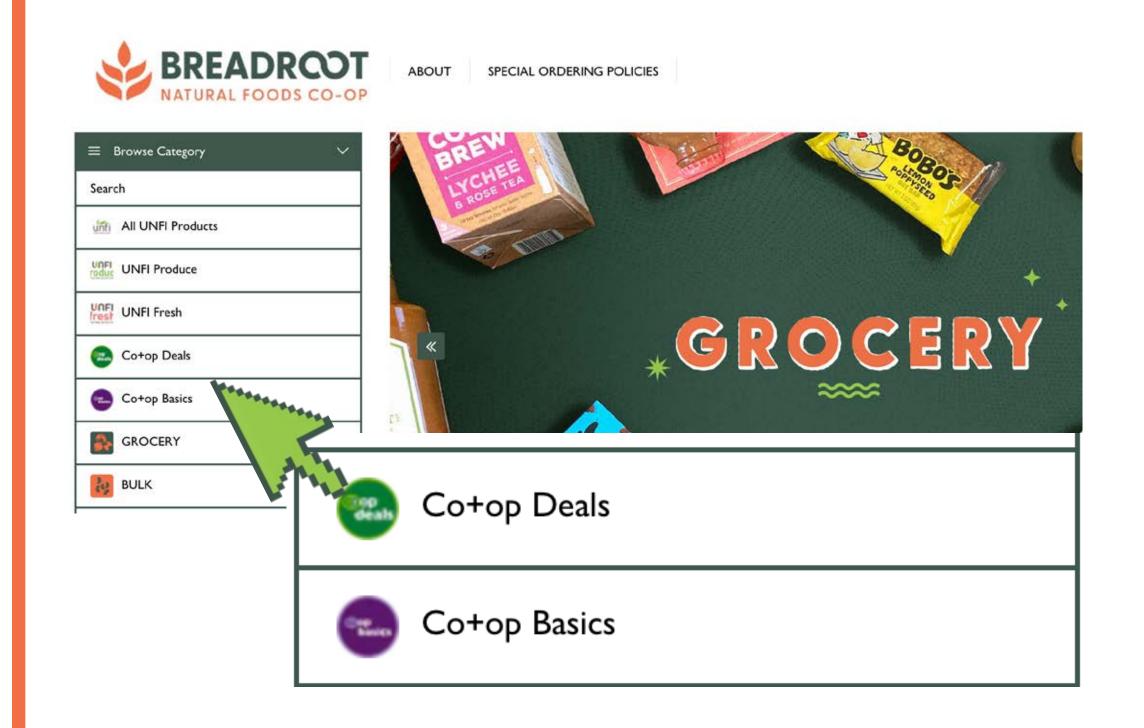

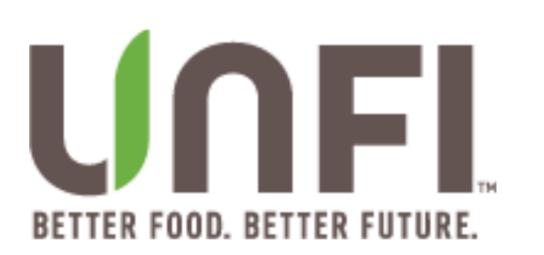

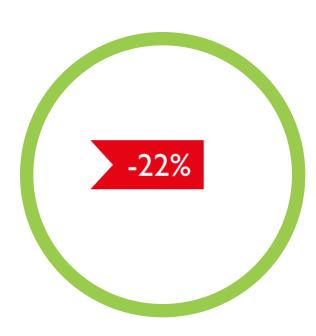

American Flatbread Revolution 12" 6/16.8 Oz [UNFI #71948]

\$51.25 <del>\$65.41</del>

Watch out for Deals and Basics items!

Deals items will show a red flag with a percentage off the regular price. These will change and correspond to the Co-op Deals cycle set by NCG.

#### Your Favorite Items

You can add your go-to items to your favorites menu.

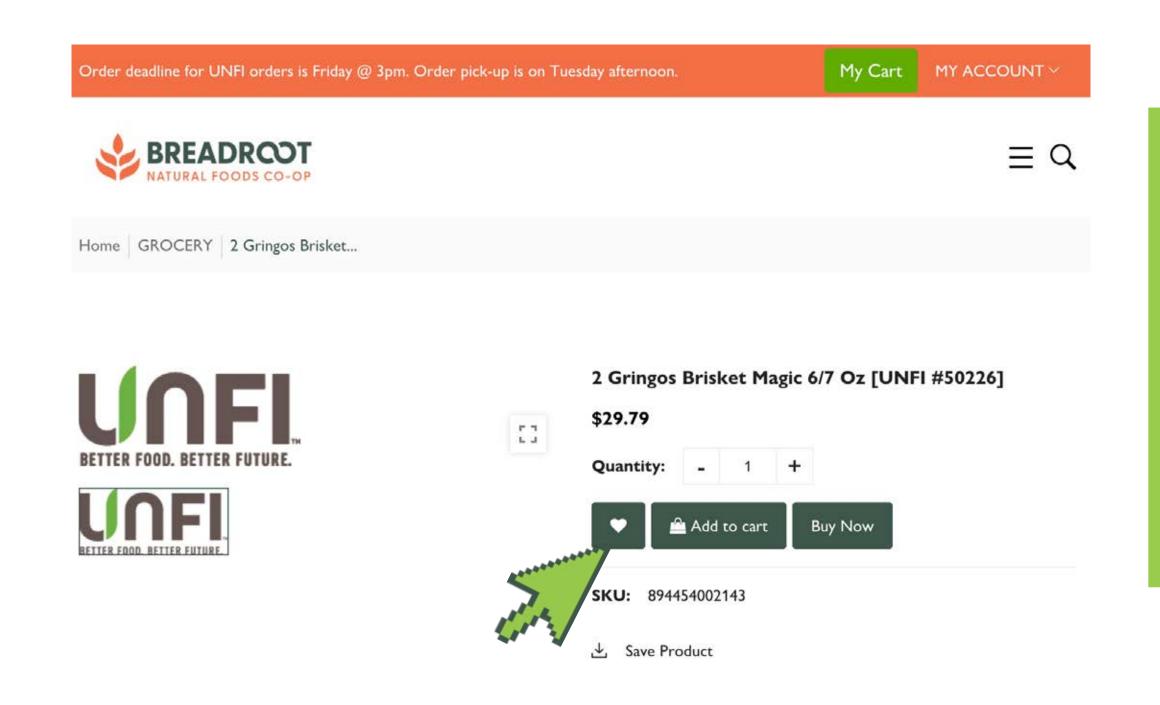

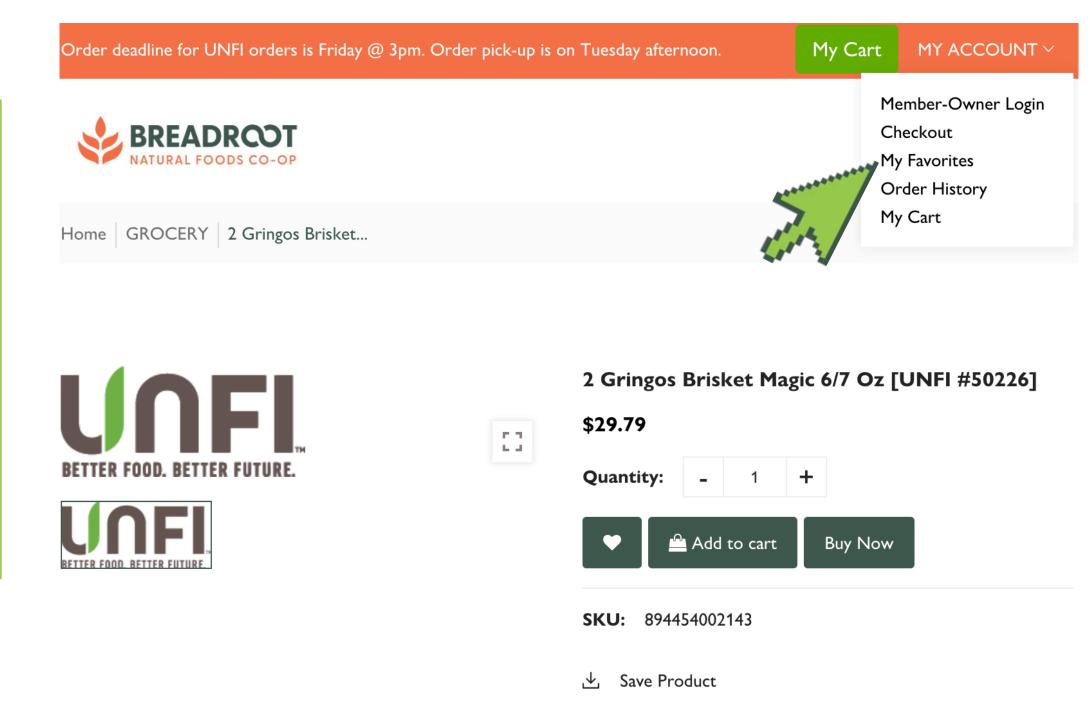

You can add items to your favorites by clicking the green and white heart icon on the product's page.

You can access your favorites click 'My Favorites' from the 'My Account' drop down menu.

# Adding Items to Your Cart:

There are two ways to add items to your cart. You can hover over the item and select the bag icon. You can also select 'Add to cart' from the product's page.

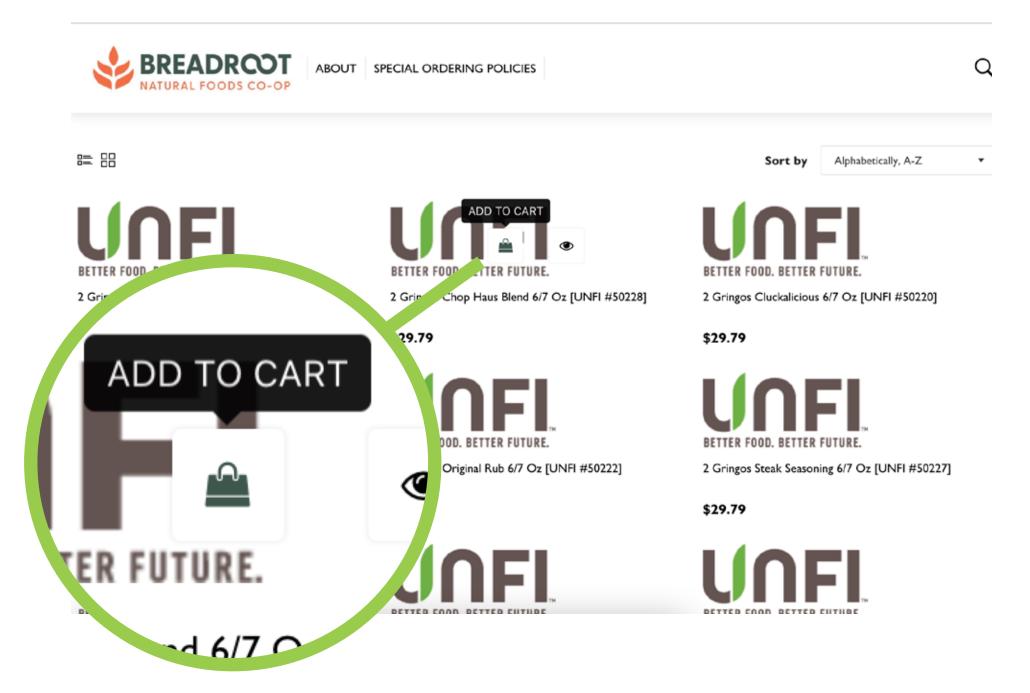

From the product list page.

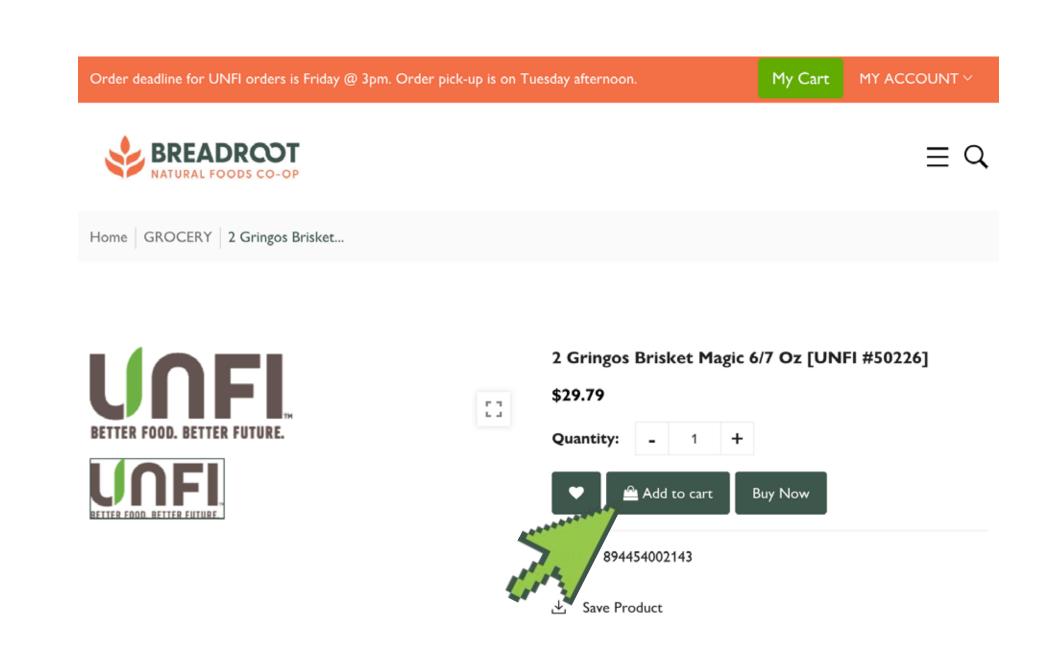

Or from the individual Product Page

# **Accessing Your Cart**

View Carts

Save Cart

Once you have your products selected and in your cart, there are a few ways to view your cart.

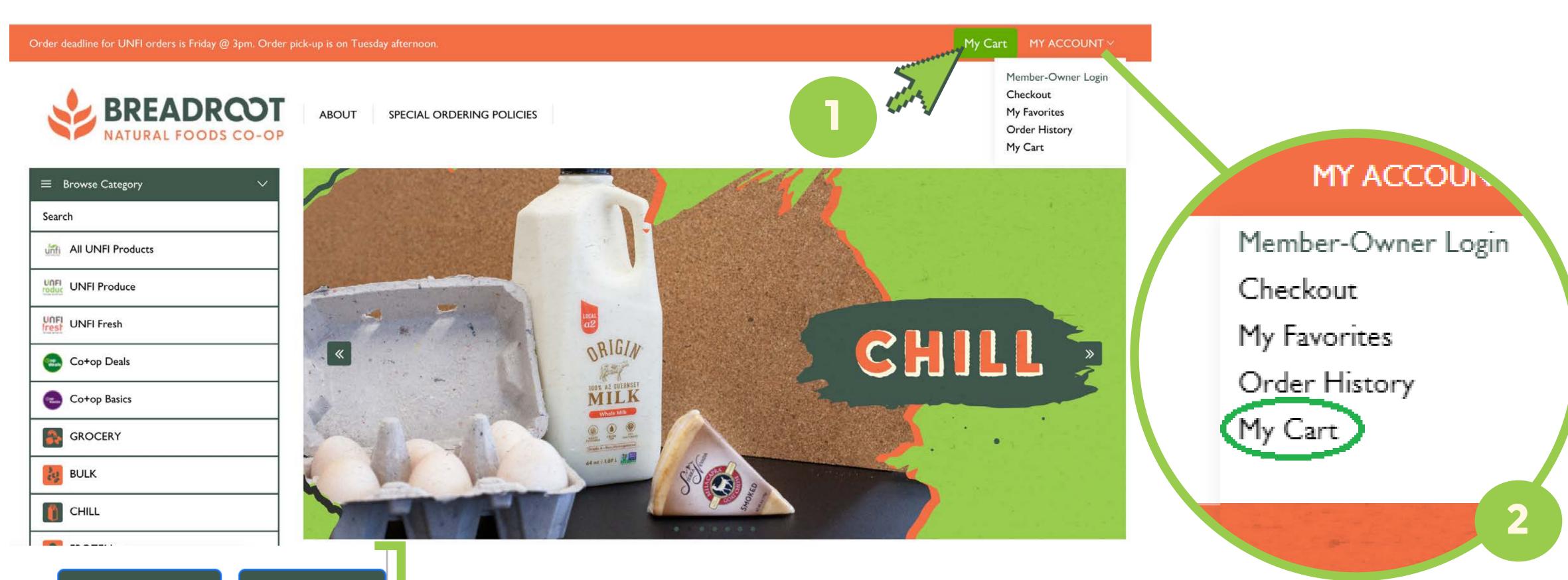

3 Selecting 'View Carts' from the bottom right of the product page. You can also save your cart for later!

# Placing Your Order:

Once you're ready to place your order, go to your cart and click 'proceed to checkout'.

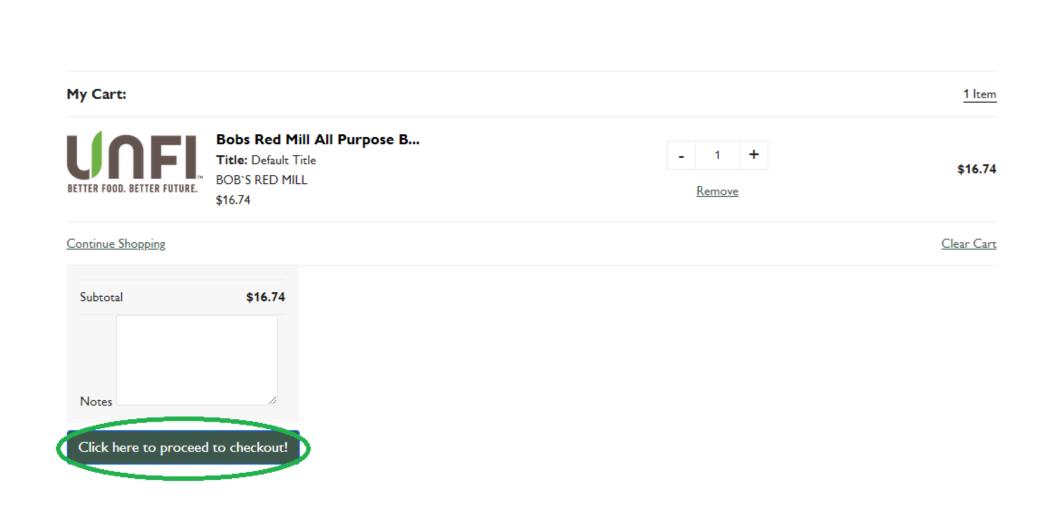

Make sure that you have the items and quantities that you want, include any notes for us, and click proceed to checkout.

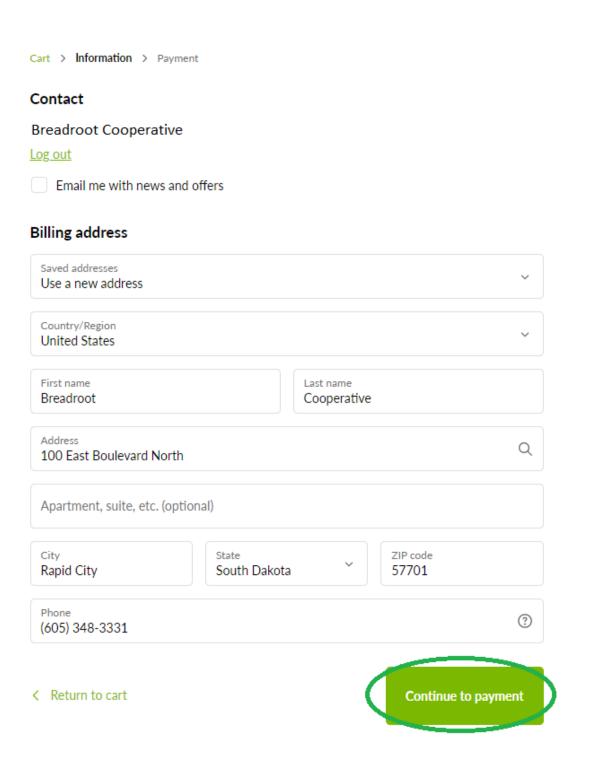

Make sure that your billing information is correct and click 'Continue to Payment'.

# Placing Your Order:

Once you're ready to place your order, go to your cart and click 'proceed to checkout'.

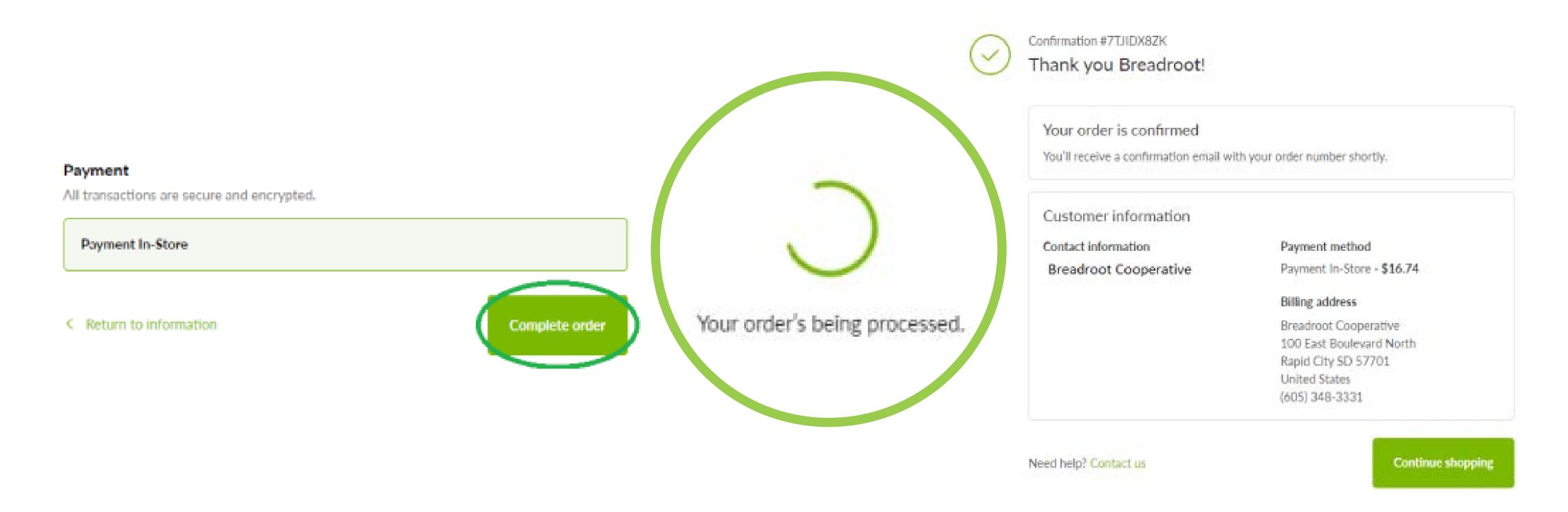

On this screen, make sure your contact information is correct and click 'Complete Order'.

You'll get an order confirmation page next.

# FYI + Order History

You will receive an email when your order arrives.

Your invoice will indicate any items that did not arrive.

You will make your payment in store, and you will not pay for items that did not arrive.

You will need to reorder your items that did not come in.

Please note that item availability may be affected by damage in transit, expired, out of stock, etc.

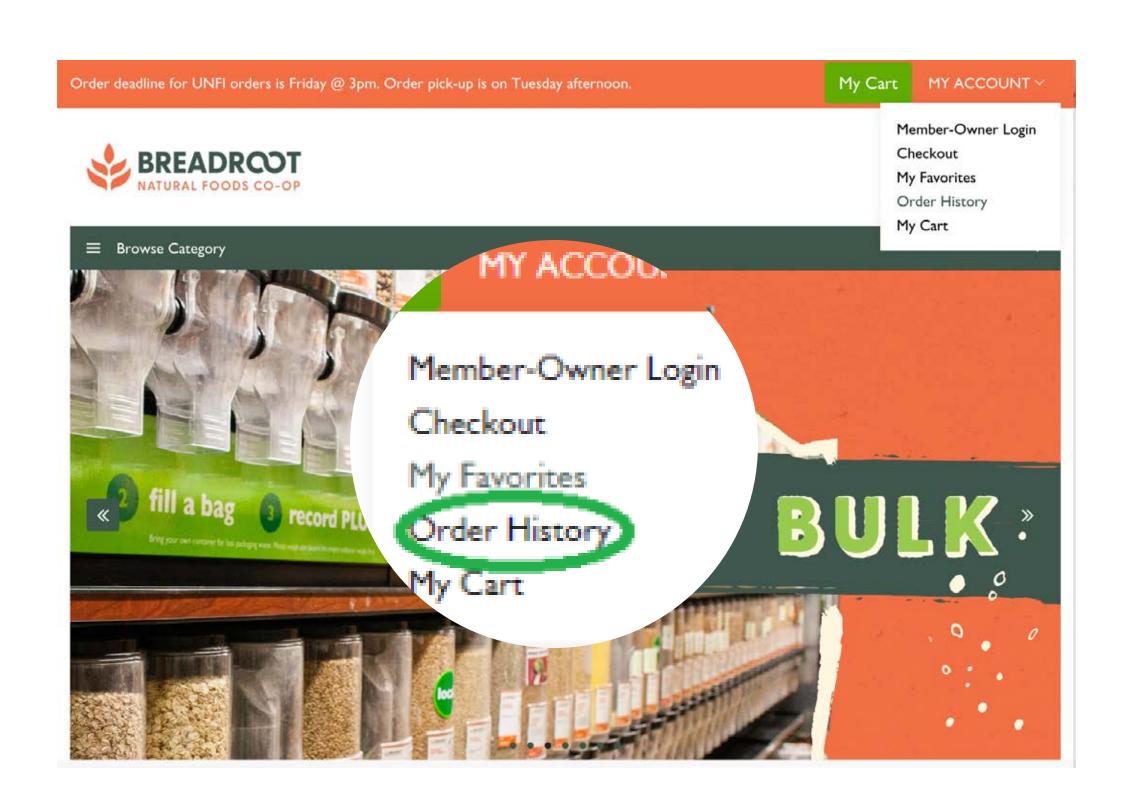

You can view your order history by hovering over the 'My Account' button and selecting 'Order History'